## Методические рекомендации по решению

задач практического этапа

Московского конкурса межпредметных навыков и знаний

# **Интеллектуальный мегаполис. Потенциал**

в номинации

## **Инженерный класс**

по направлению

**Инженерно-техническое**

#### **Пример решения демонстрационного задания.**

- 1. По чертежу построить трехмерную модель в системе САПР (в примере использован Компас 3D –v21 учебная версия)
- 2. Создать сборку и импортировать в нее полученную модель детали и готовую модель, приложенную к заданию.
- 3. Выполнить сборку из двух деталей.
- 4. Экспортировать построенную трехмерную модель (пункт 1) в формат \*.stl.
- 5. Экспорт трехмерной модели (пункт 4) в ПО Ultimaker Cura (в примере используется Ultimaker Cura v 5.2.2)
- 6. Разместить трехмерную модель на рабочем столе принтера в программе Ultimaker Cura таким образом, чтобы создалось наименьшее количество поддержек.
- 7. Внести настройки печати, указанные в задании. Сохранить результат в виде файла формата \*.gcode, а так же в виде снимков экрана (файлы изображения в формате .\*jpeg)

По результатам выполнения кейс-задания предоставляются следующие файлы:

- 1. Трехмерная деталь в формате \*.m3d (Необходимо сохранение в формате \*.step при выполнение задания в другом  $\Pi$ O)
- 2. Трехмерная сборка в формате \*.a3d (Необходимо сохранение в формате \*.step при выполнение задания в другом ПО)
- 3. Файл для трехмерной печати в формате \*.gcode
- 4. Файлы изображения с настройками программы Ultimaker Cura и размещение детали в рабочей зоне принтера в формате \*.jpeg

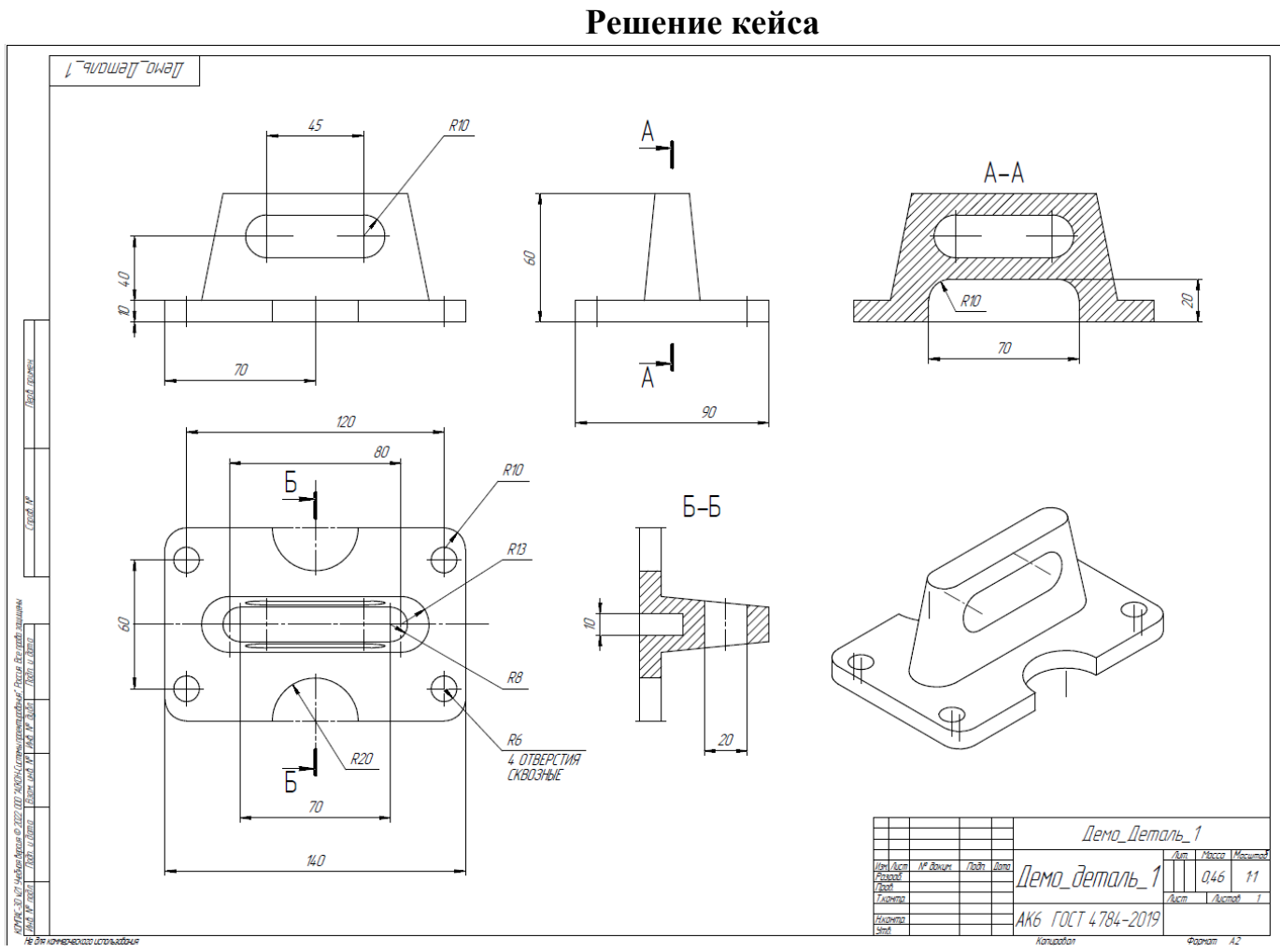

Рис.1. Чертеж детали для моделирования.

1. В САПР Компас 3D –v21 учебная версия создать документ «Деталь», выбрать плоскость XY, создать эскиз.

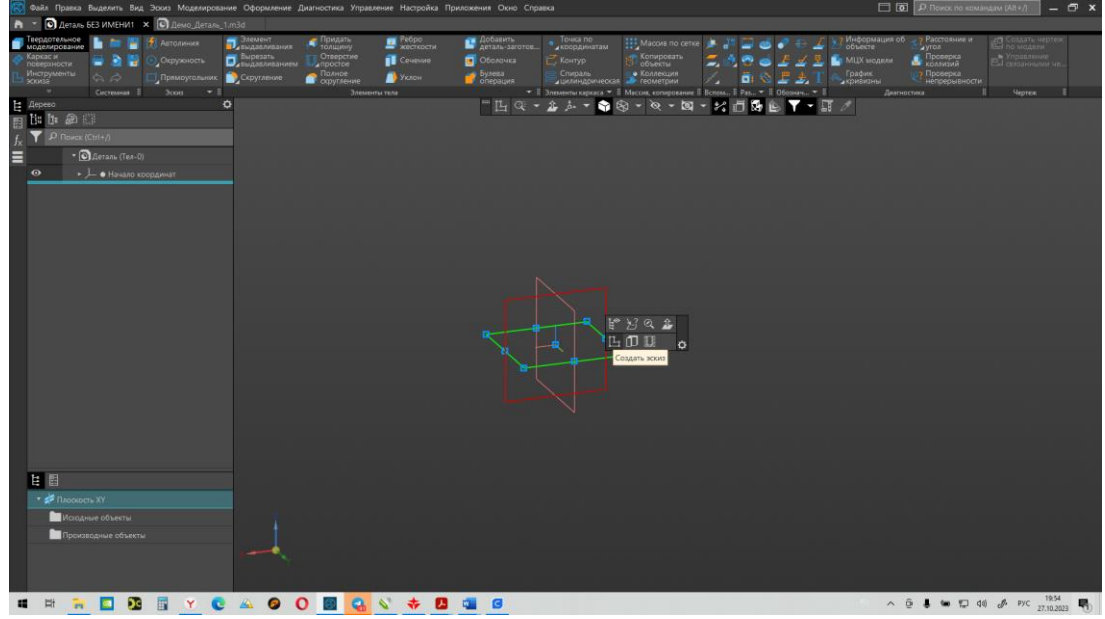

Рис.2. Создание эскиза на плоскости.

2. Создать эскиз основания детали при помощи команд «отрезок», «окружность», «скругление».

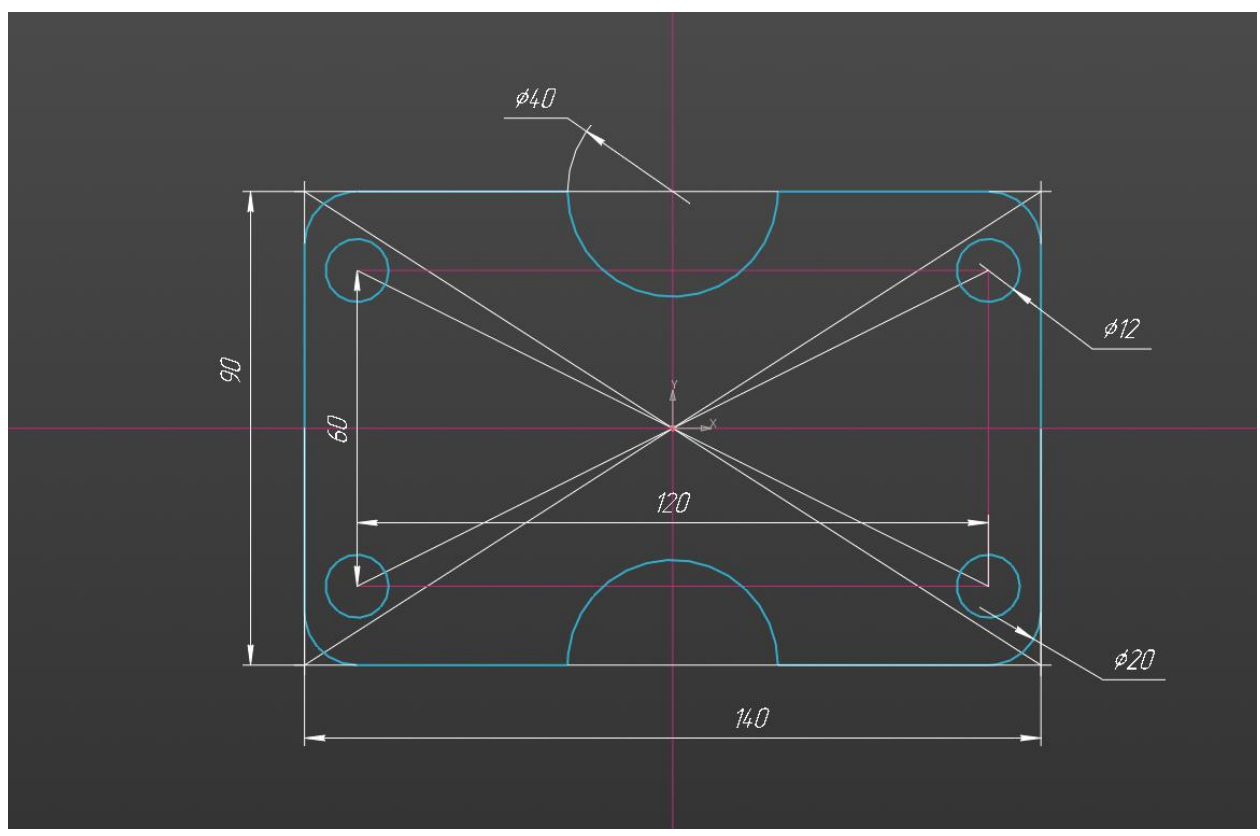

Рис. 3. Эскиз основания детали

3. Завершить эскиз, применить команду «элемент выдавливания» с параметром высоты 10 мм.

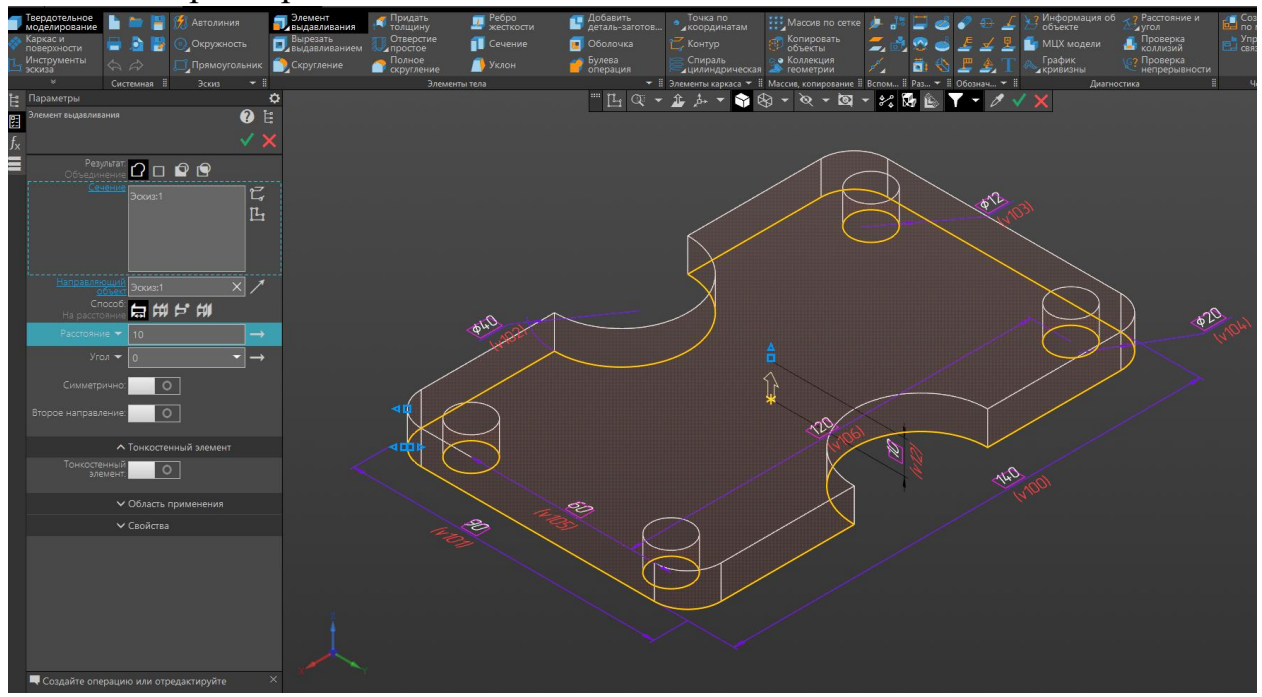

Рис. 4. «Элемент выдавливания»

4. Создаем эскиз на верхней плоскости полученной модели и стоим эскиз (Рис.5.).

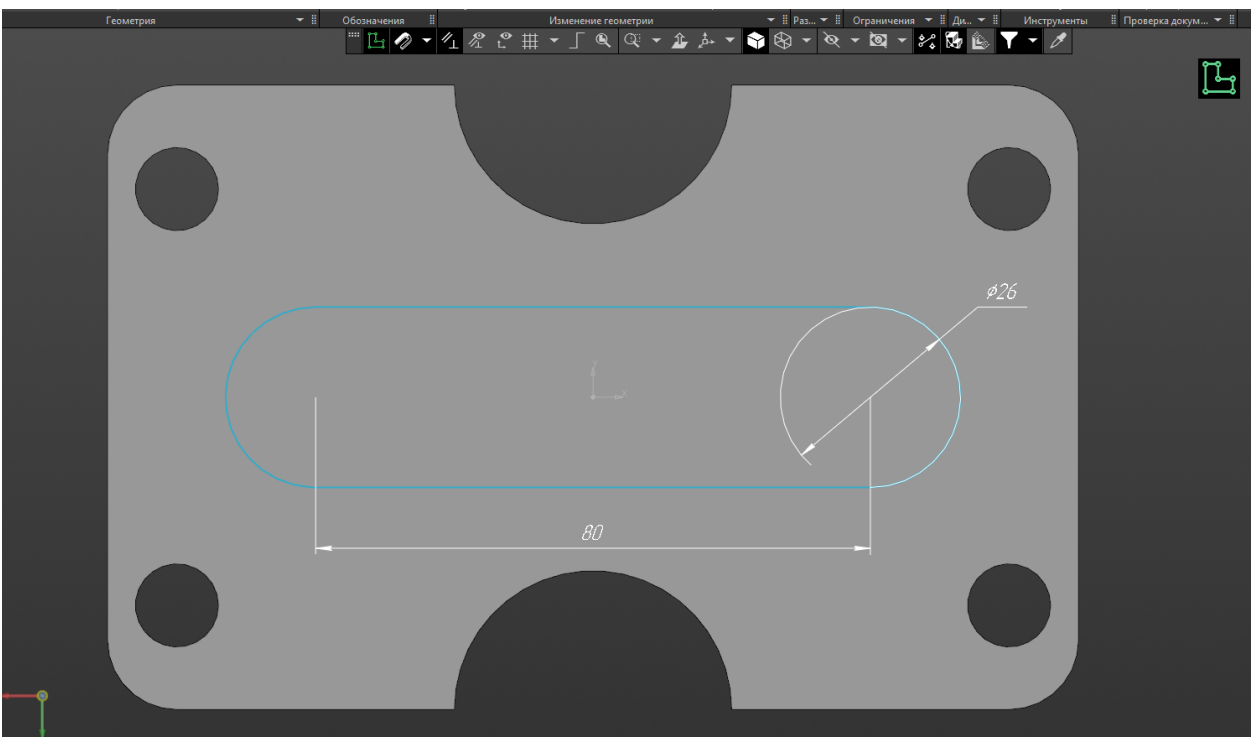

Рис.5. Эскиз на плоскости детали.

5. Строим дополнительную плоскость на высоте 50 мм от верхней поверхности детали.

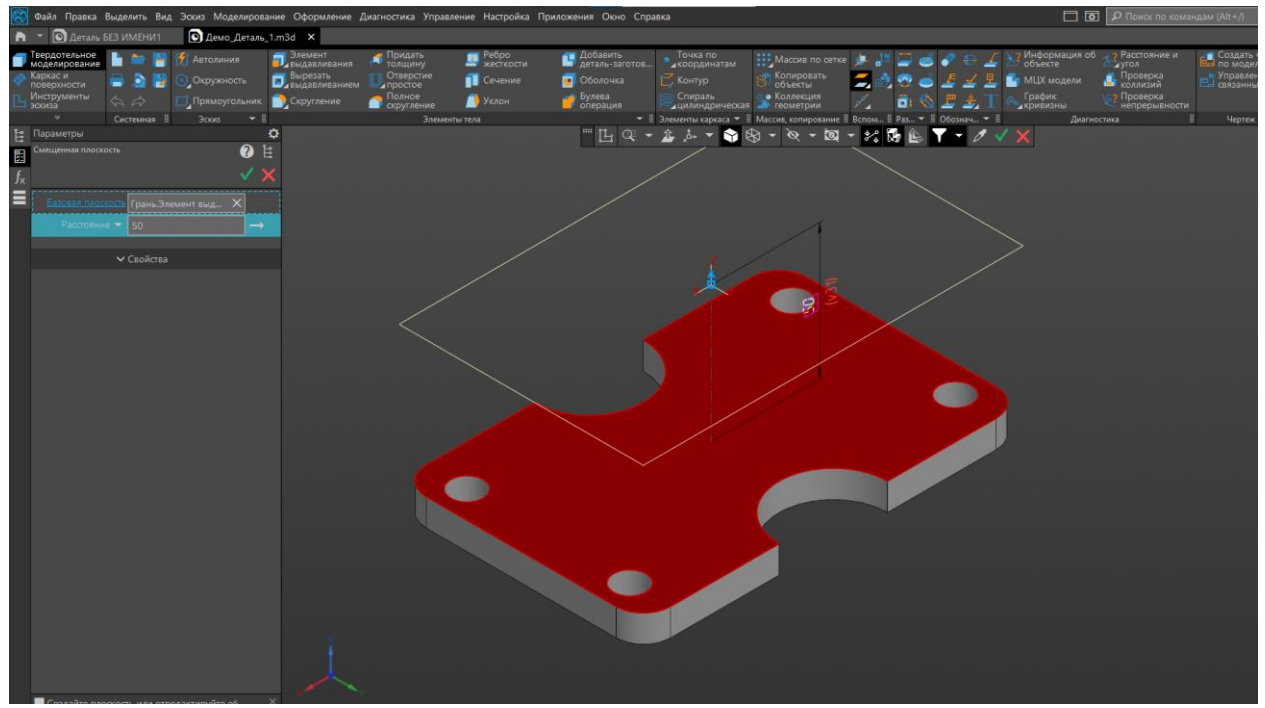

Рис. 6. Построение дополнительной плоскости.

6. На полученной плоскости строим эскиз (Рис. 7.)

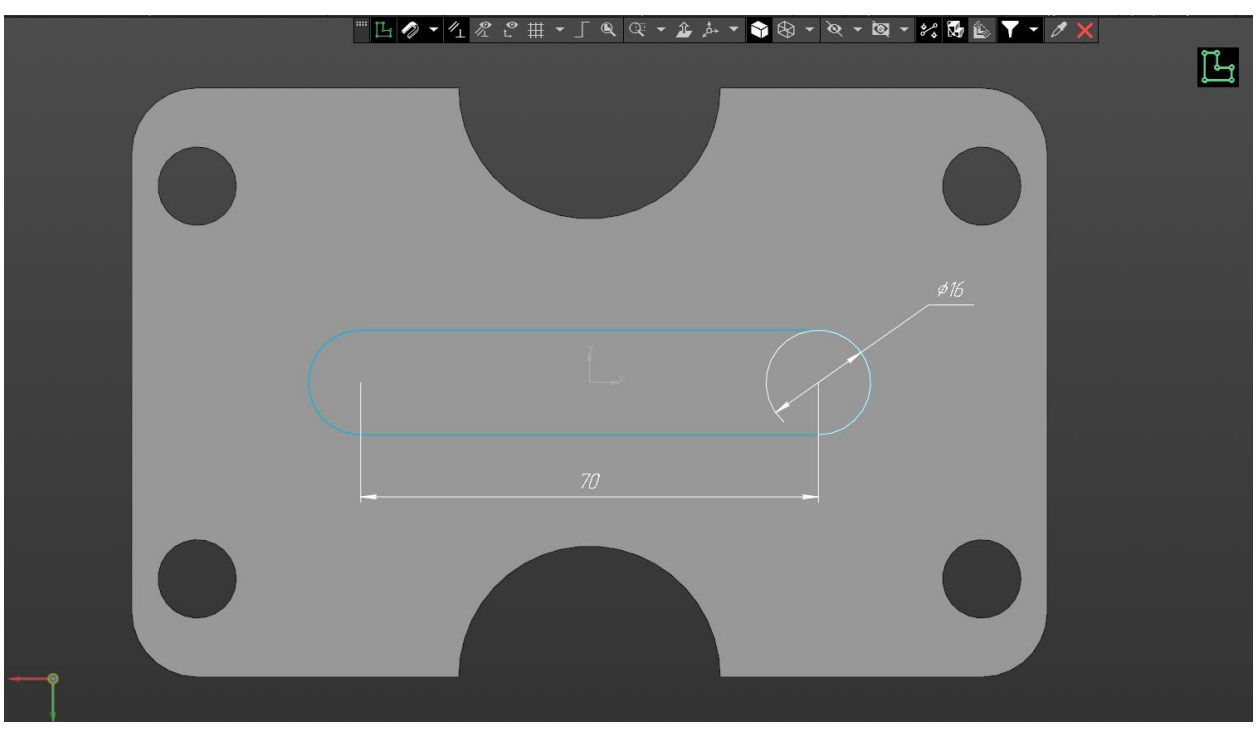

Рис. 7. Эскиз на дополнительной плоскости.

7. Используя команду «элемент по сечениям» соединяем два полученных эскиза.

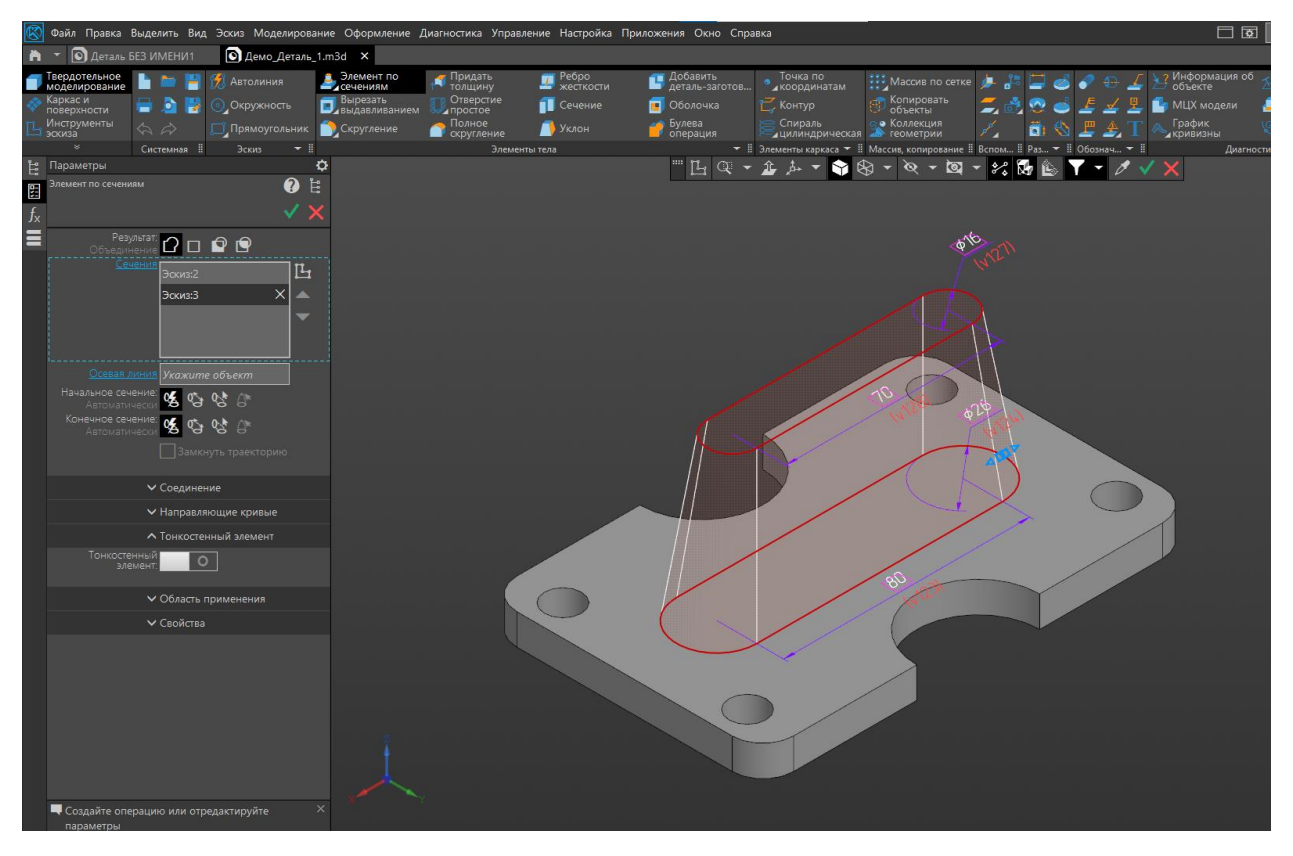

Рис. 8. Применение команды «Элемент по сечениям»

8. На плоскости XY создаем эскиз (Рис. 9.)

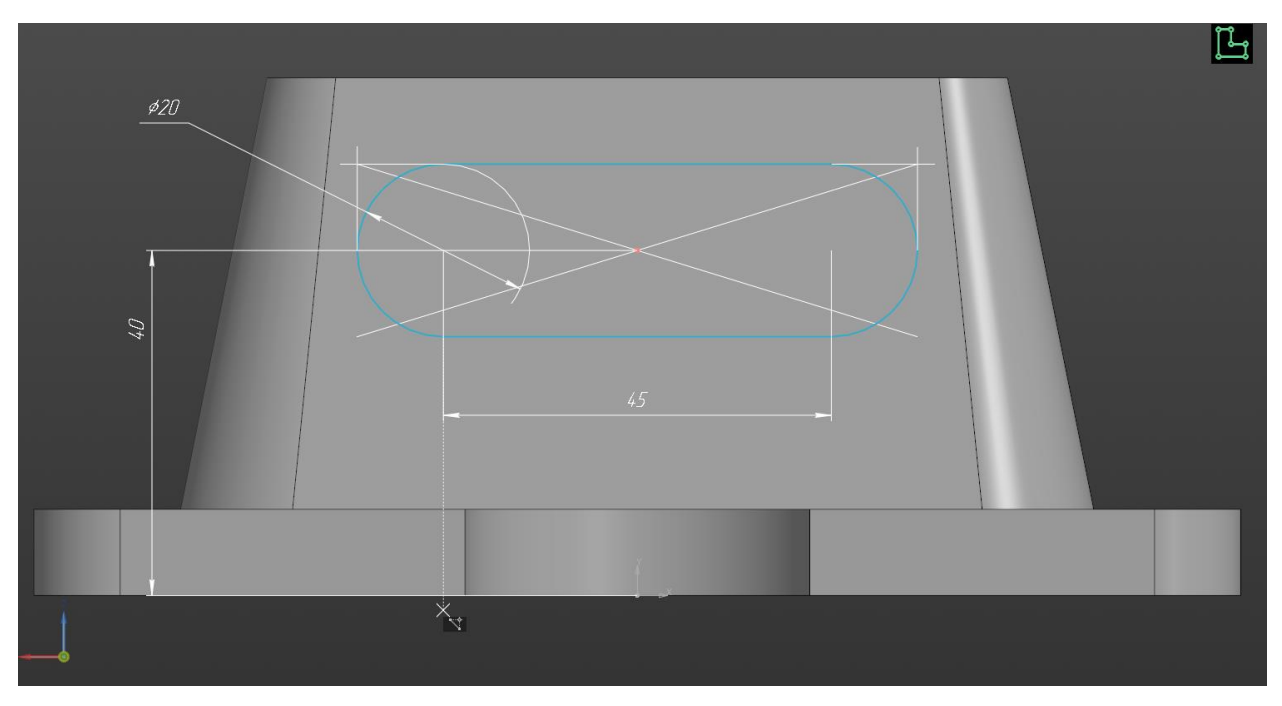

Рис. 9. Эскиз на плоскости XY.

9. Применяем команду «Вырезать выдавливанием»

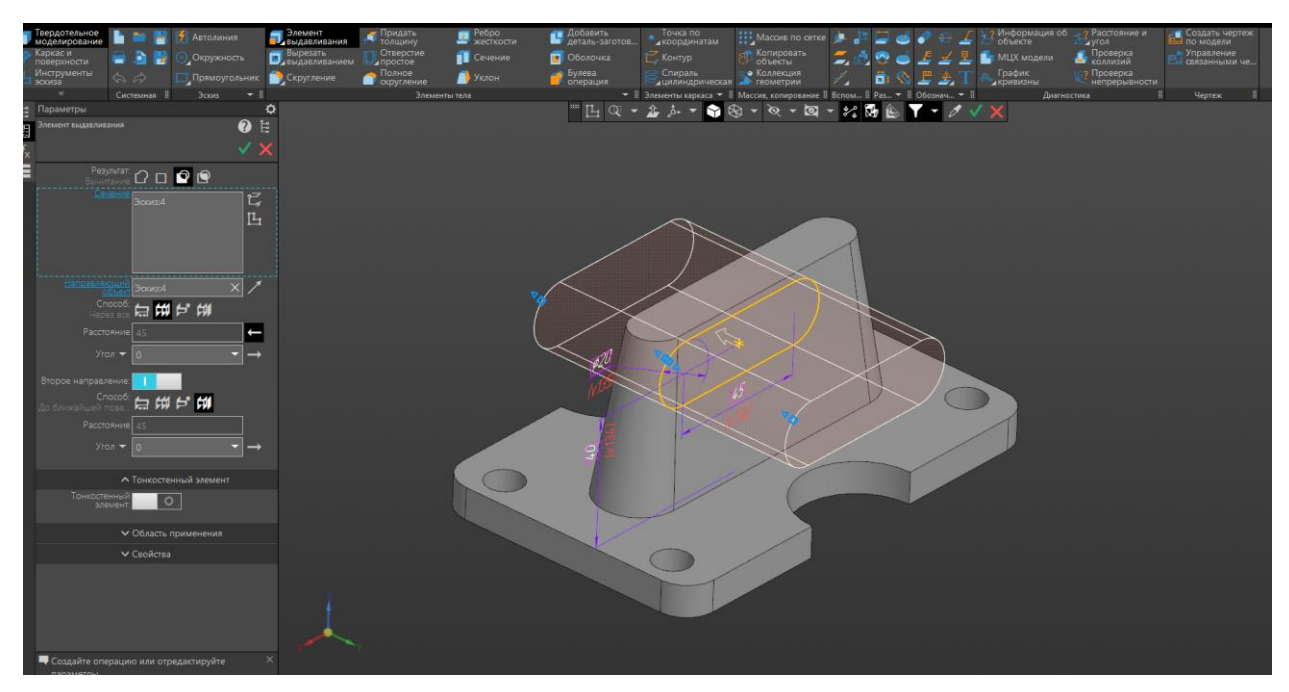

Рис. 10. Применение команды «Вырезать выдавливанием»

### 10. Создаем эскиз на нижней поверхности детали.

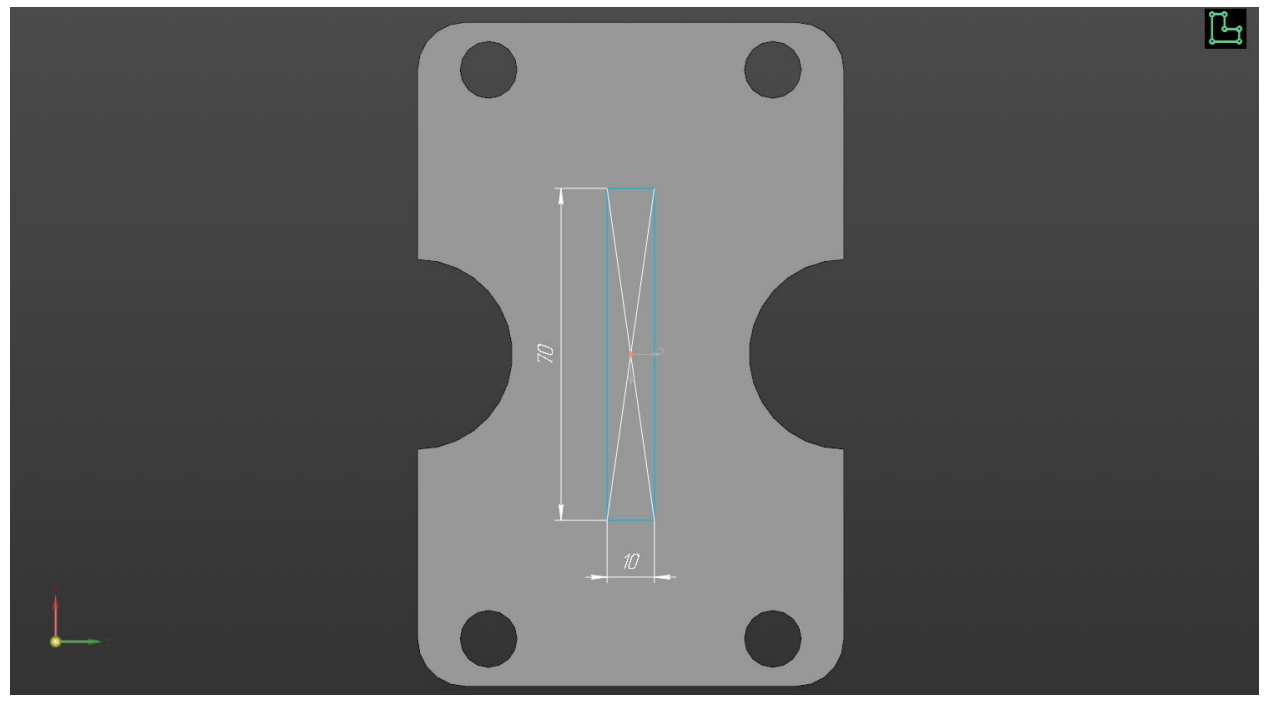

Рис. 11. Эскиз на нижней поверхности.

11.Применяем команду «Вырезать выдавливанием» на 20 мм .

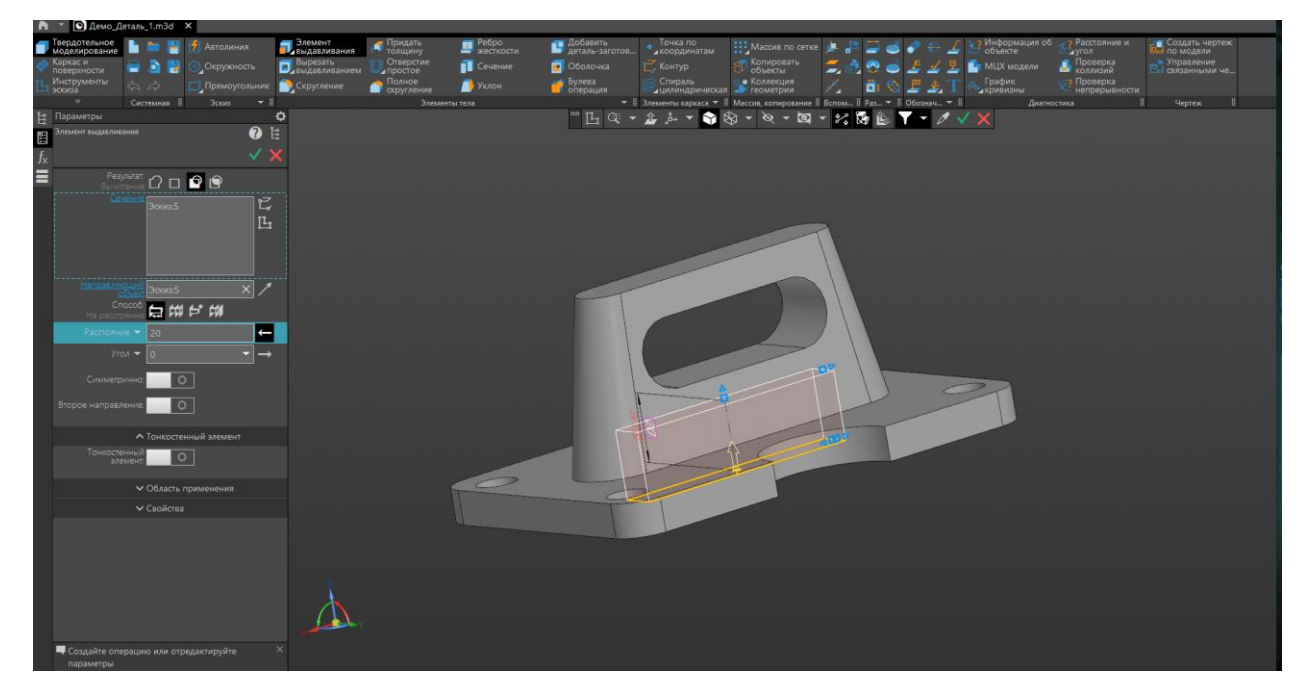

Рис. 12. Применение команды «Вырезать выдавливанием».

12.Применение команды «Скругление» радиусом 10мм.

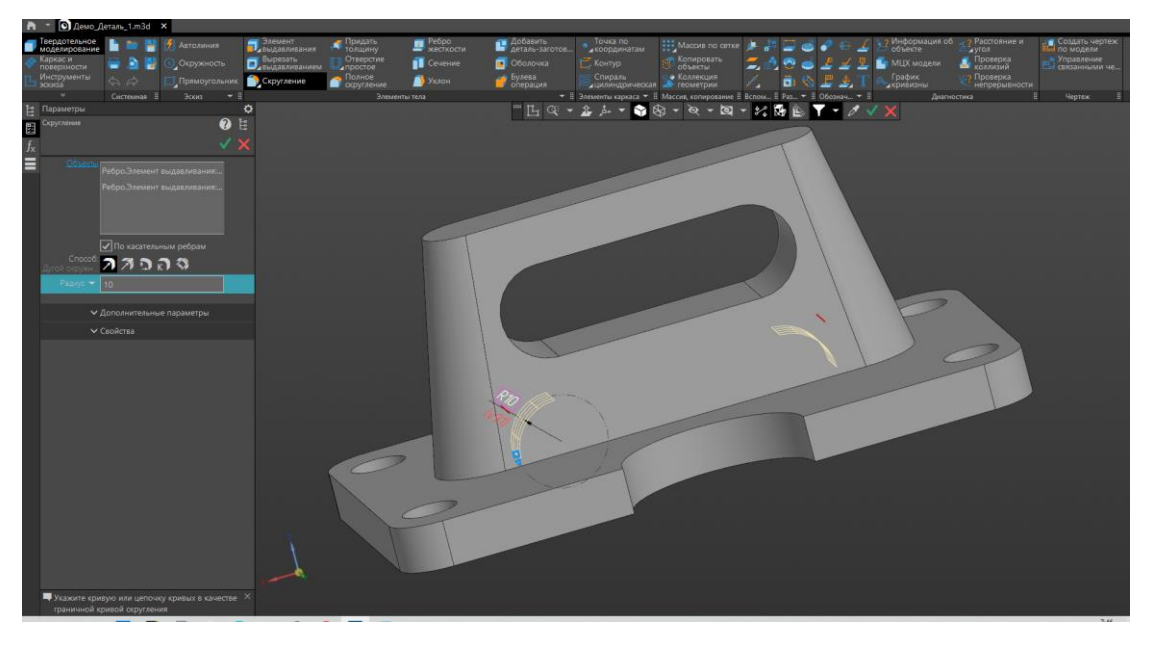

Рис. 13. Применение команды «Скругление».

13. В свойствах модели задать материал из библиотеки в соответствии с заданием, сохранить модель. Сохранить деталь в отдельную папку, принести в эту папку Демо\_Деталь\_2 в нужном формате (\*.m3d или \*.step). Создаем файл сборки.

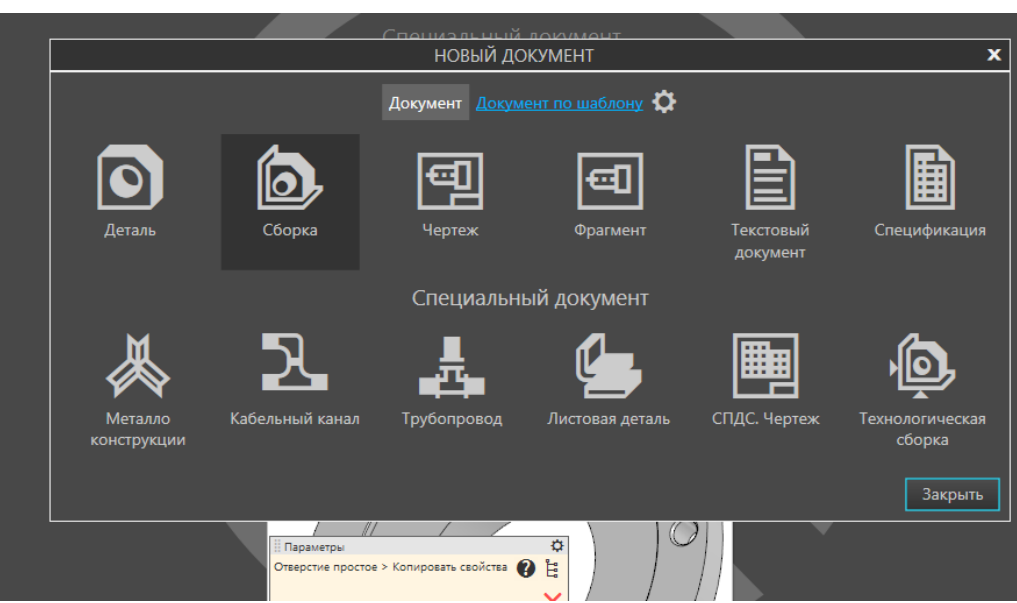

Рис. 14. Создание сборки.

14. Добавляем или экспортируем Демо\_Деталь\_2 в сборку. Если участник работает в программе Kompas3d, то добавляем, если в программе T-flex, то импортируем файл в формате \*.step. Если используется версия Kompas 3d не 21 версии, то тоже необходимо воспользоваться файлом в формате \*.step

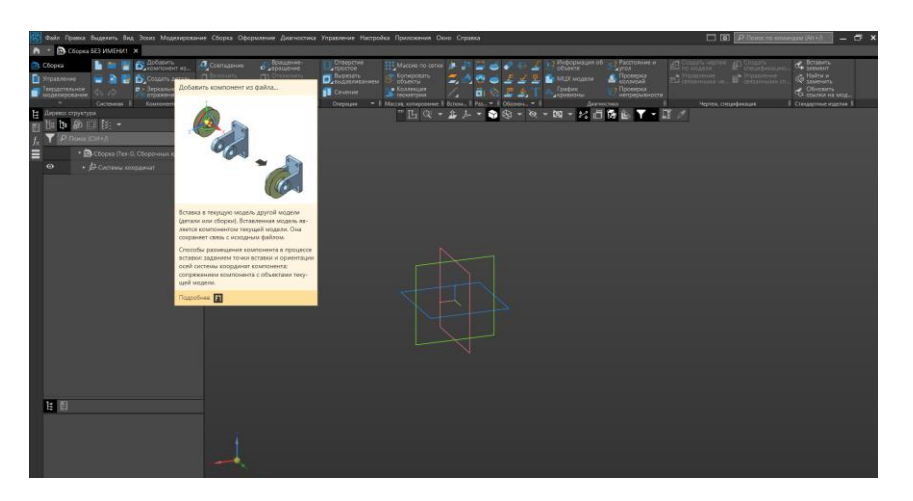

Рис. 15. Добавление деталей.

15. Добавление и размещение детали в сборке. Закрепление детали в нулевой точке.

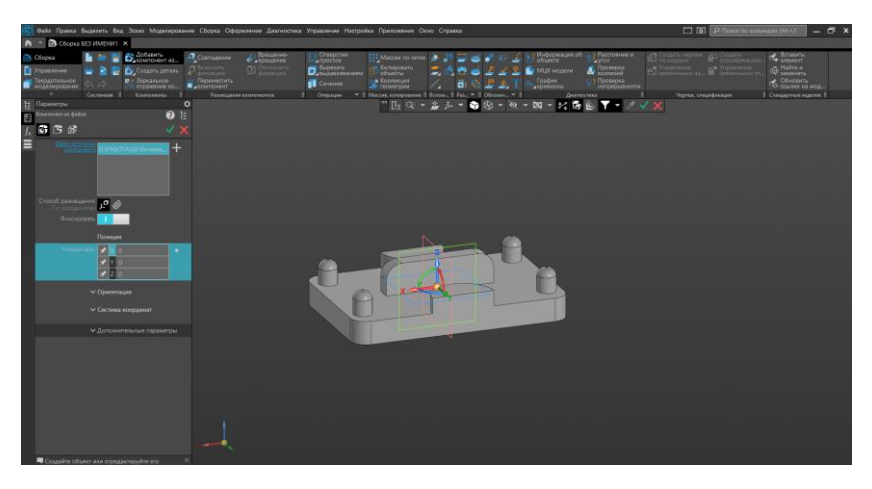

Рис. 16. Добавление детали и закрепление в нулевой точке.

16. Добавление детали, построенной участником.

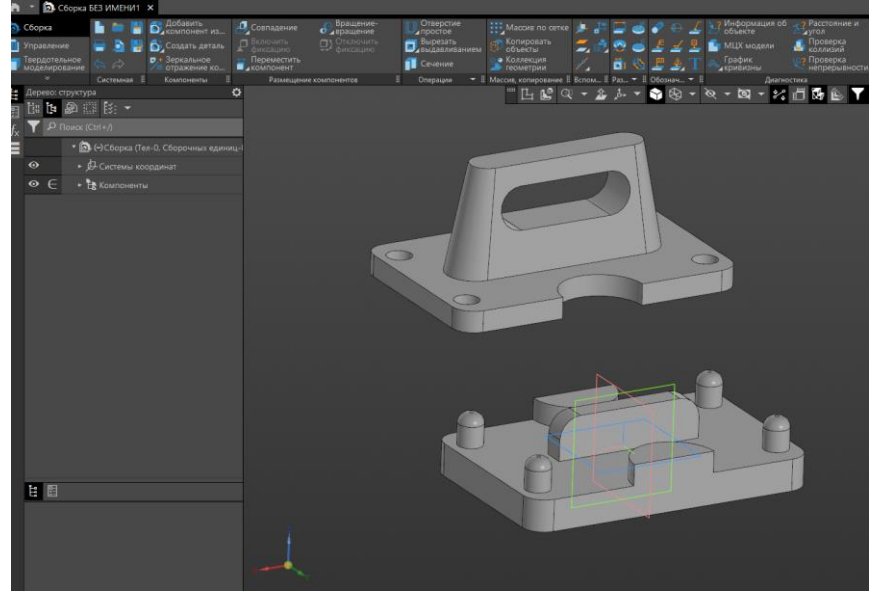

Рис. 17. Добавление детали.

17. Применение команды «Совпадение», необходимо использовать подкоманды «Соосность».

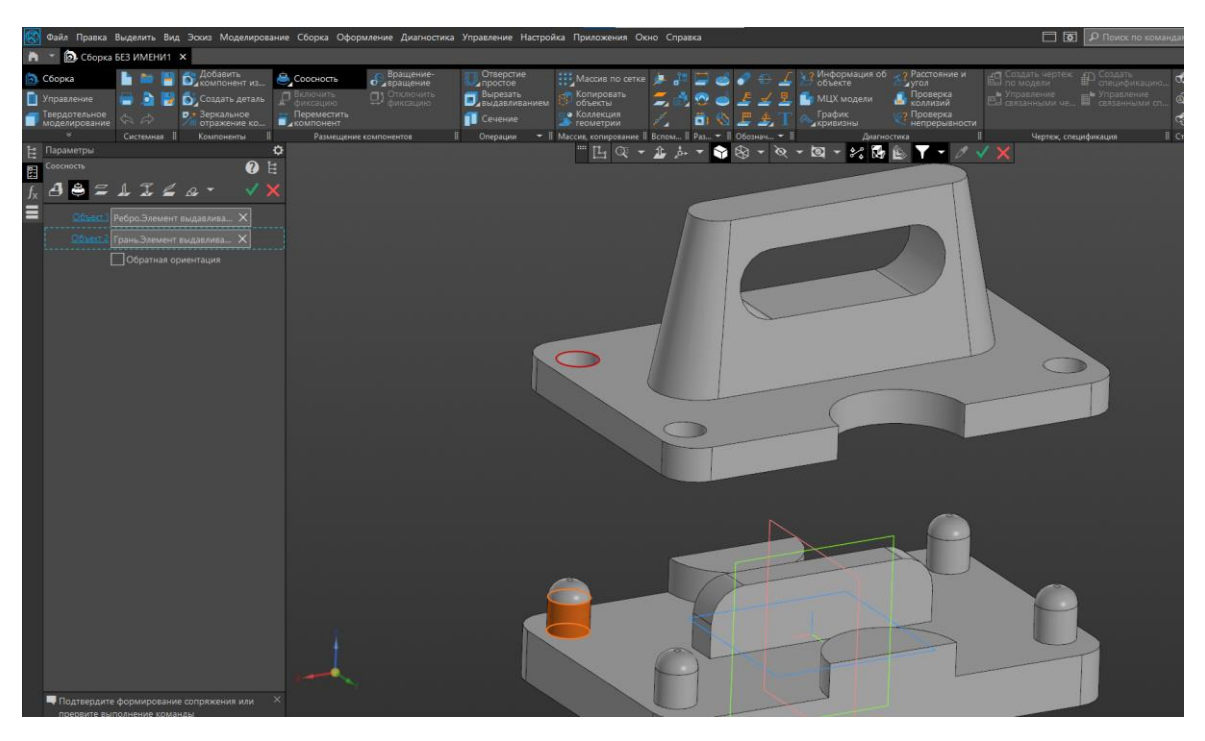

Рис. 18. Применение подкоманды «Соосность»

18. Применение команды «Совпадение», подкоманды «Совпадение».

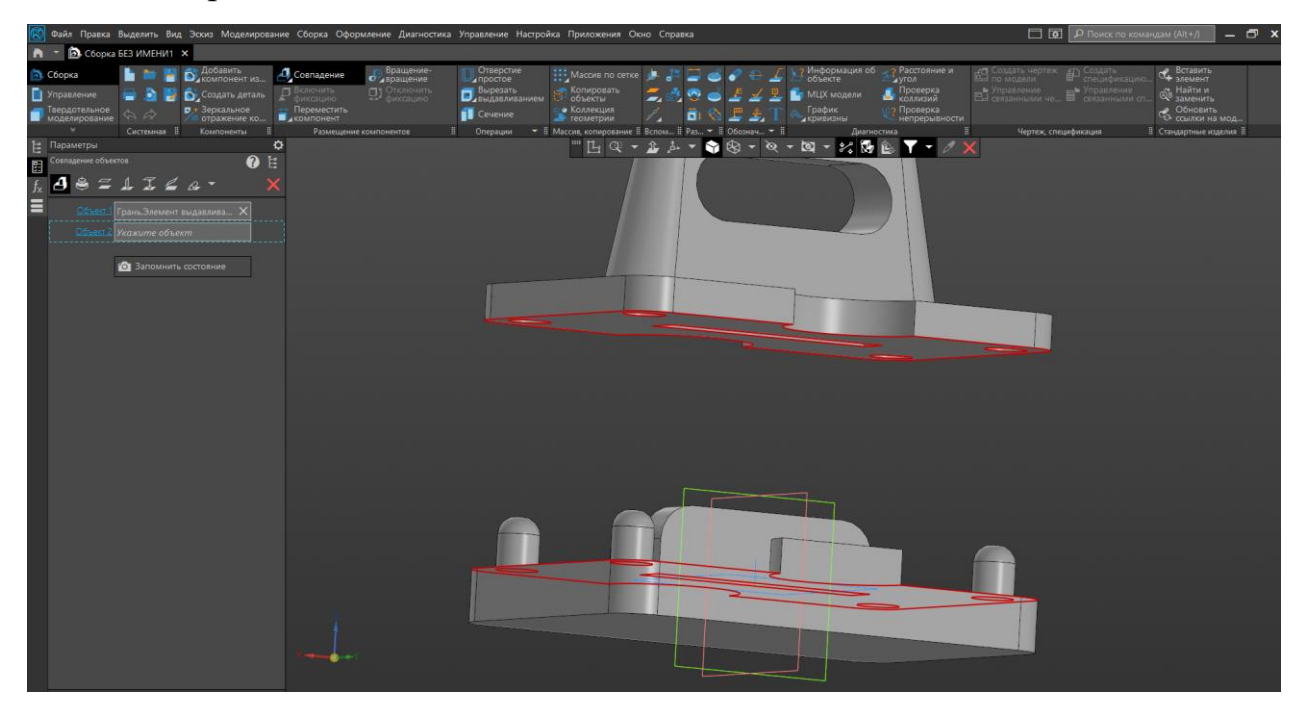

Рис. 19. Применение подкоманды «Совпадение»

19. Сохранить сборку.

20. Экспортировать построенную деталь в формат \*.stl. Экспорт проводится через команду «Сохранить как» и выбор необходимого формата. При необходимости выбрать пораметры.

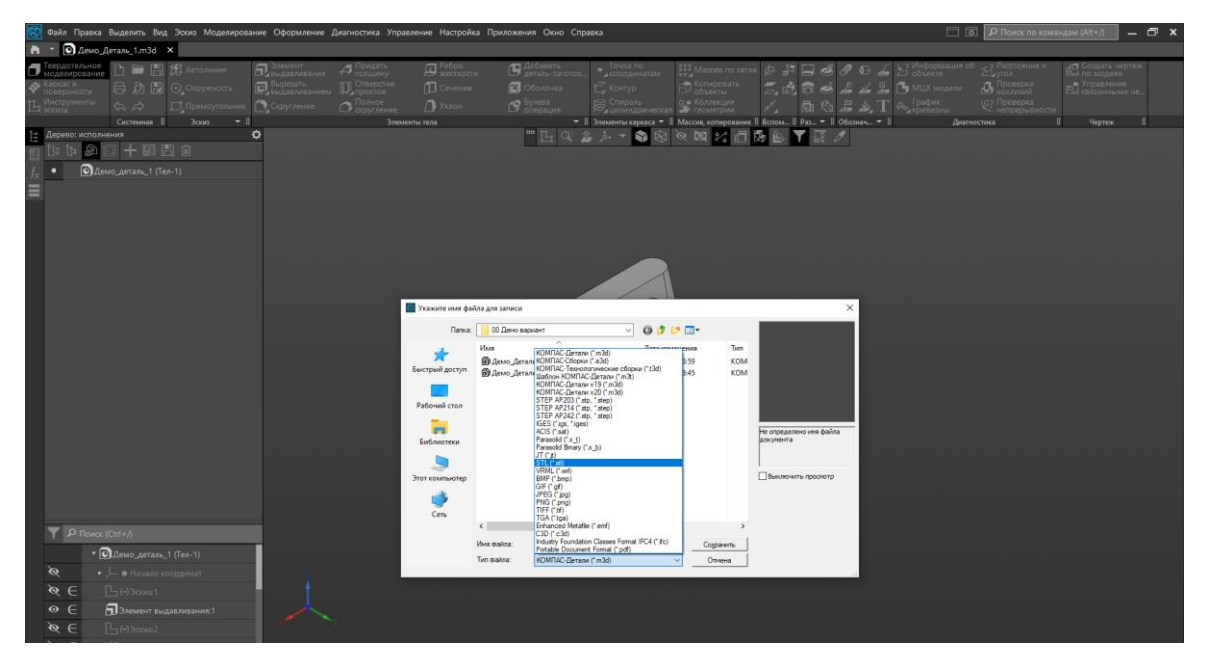

Рис. 21. Экспорт в формат \*.stl.

21. Импорт детали в программу Ultimaker Cura, размещение в оптимальном положении.

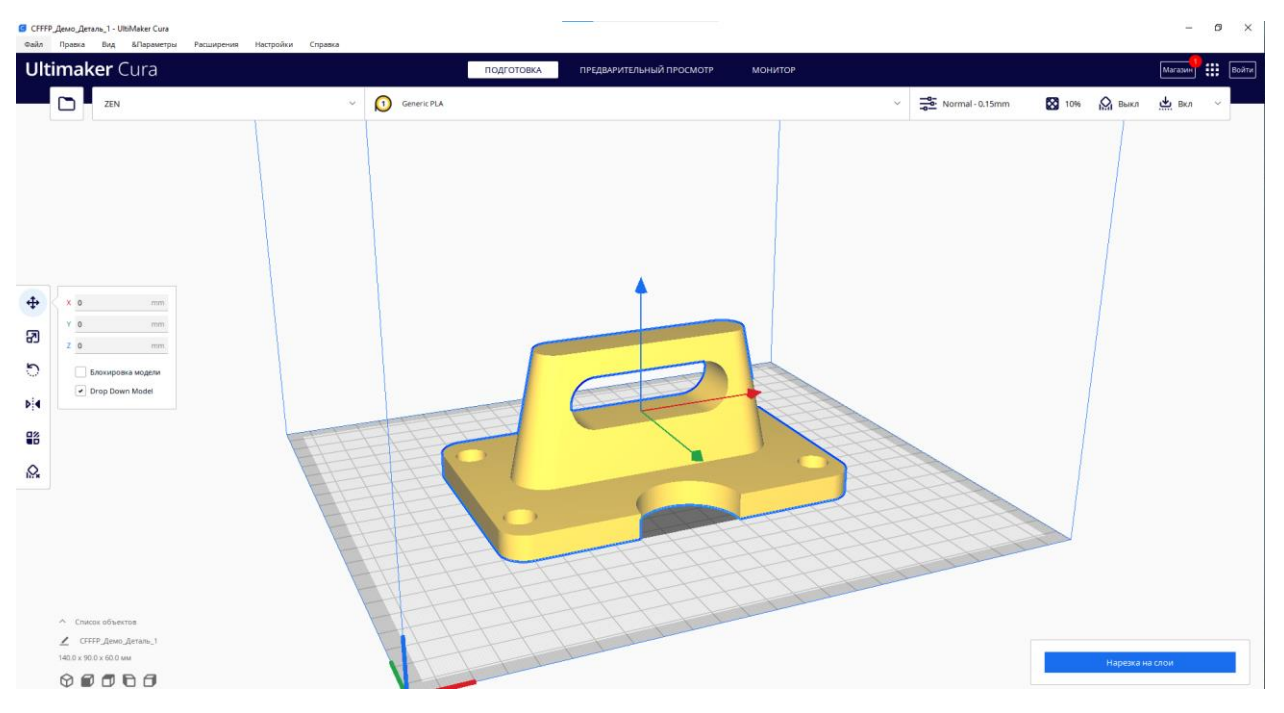

Рис. 22. Импорт и размещение деталей.

22.Установка необходимых параметров печати в соответствии с заданием.

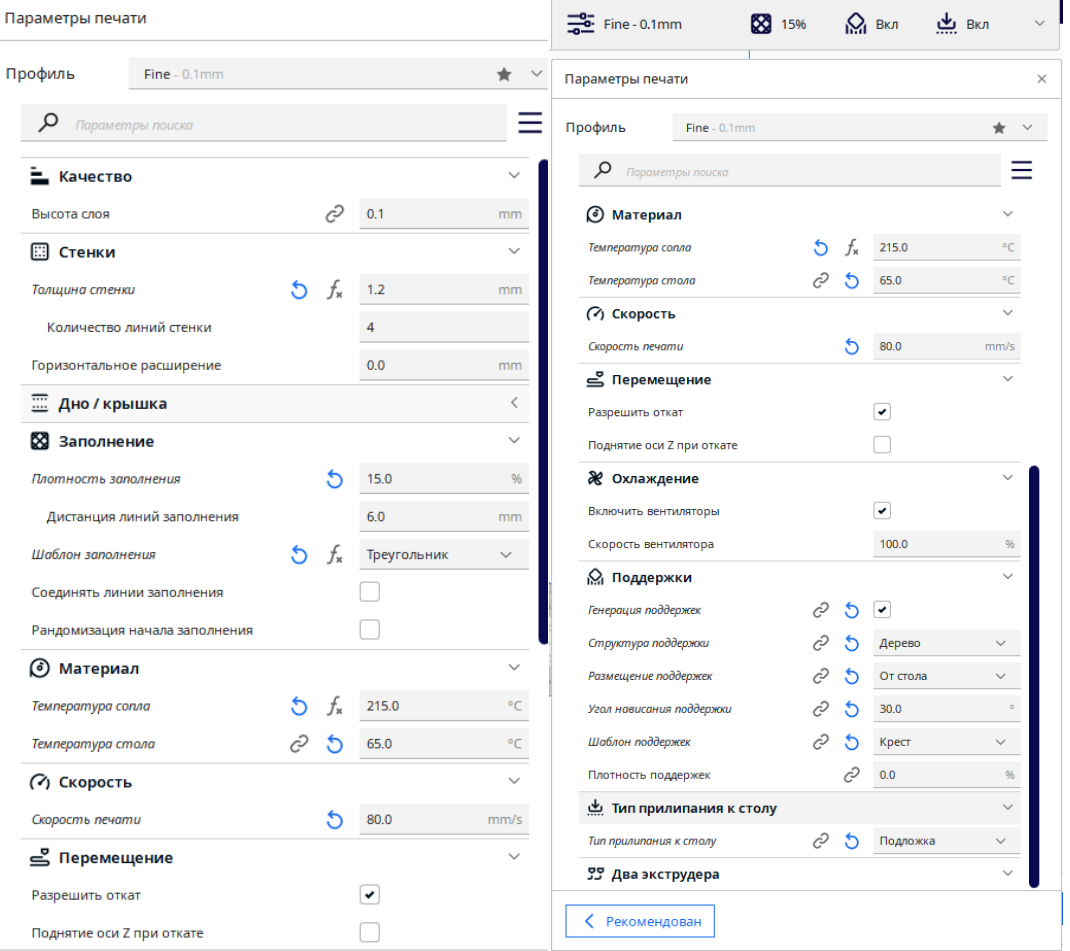

Рис. 23. Настройки принтера.

23. После ввода всех настроек сделать снимки экрана с настройками. И создать файл для печати при помощи команды «Нарезать на слои». После чего сохранить файл в формате \*.gcode.

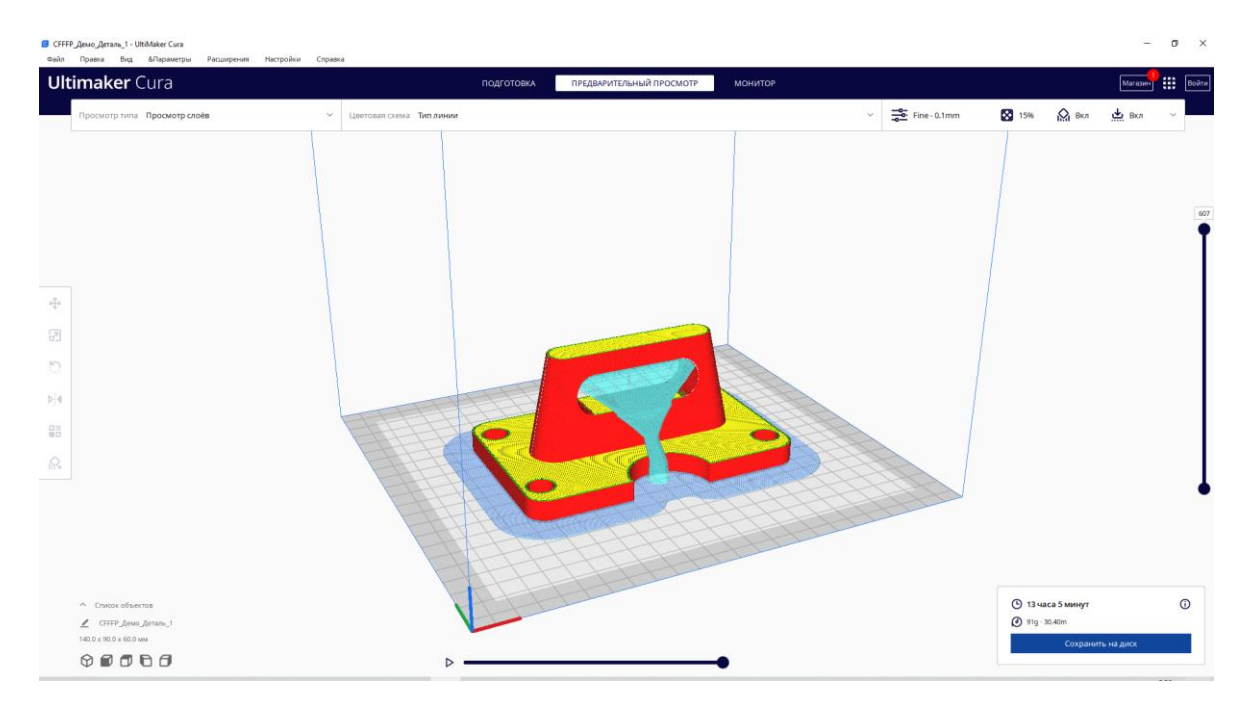

Рис. 24. Результат работы программы Ultimaker Cura.

## **Критерии оценки**

### Таблица 1.

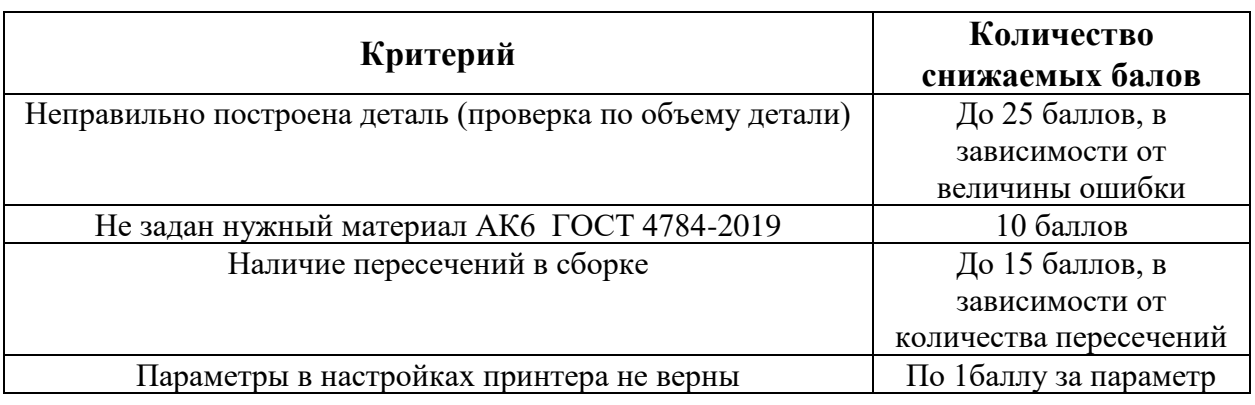